### **GUÍA BÁSICA DE USO**

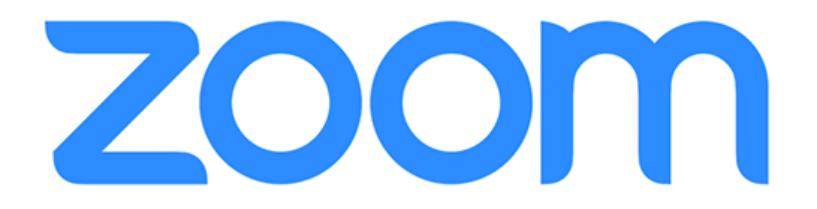

- **1-** Descargar el cliente de ZOOM Puede consultar las guías de instalación [aquí](https://www.eumus.edu.uy/eum/recursos-informaticos/zoom)
- **2-** Una vez instalado el cliente, abrir la aplicación y seleccionar la opción "Entrar a una Reunión"

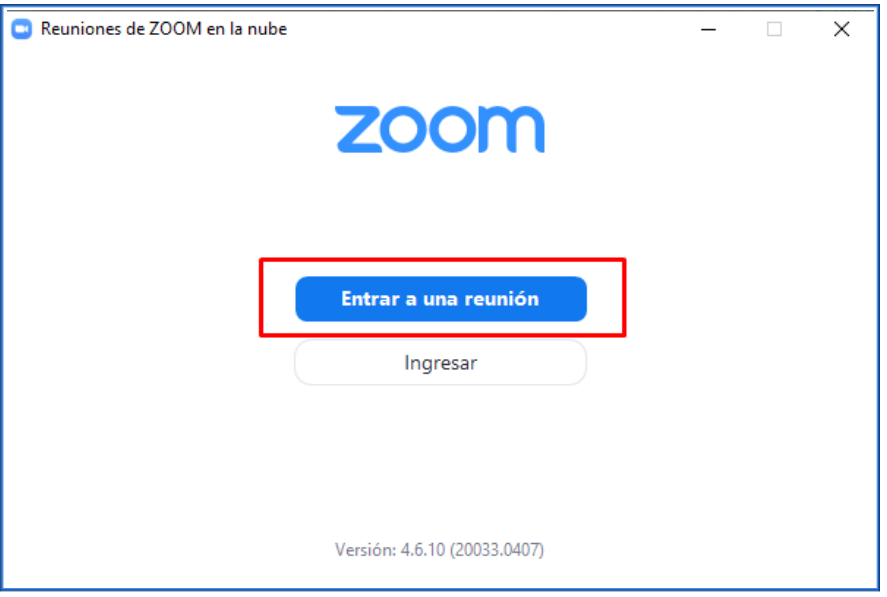

**3-** Como se muestra en la siguiente imagen, se le solicitará ingresar el nombre o ID de la reunión a la que desea acceder, el cual le será proporcionado por los organizadores de la misma o por el equipo de la Unidad Informática dependiendo del caso. Debajo deberá ingresar también el nombre con el cual le podrán identificar el resto de participantes de la videoconferencia.

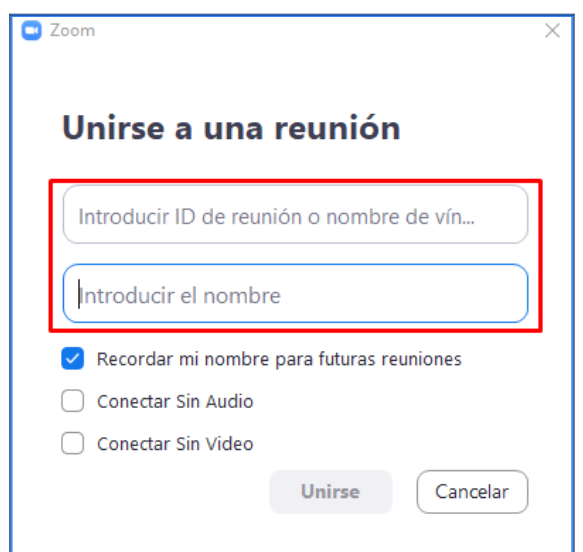

**NOTA:** En caso de que la reunión cuente con contraseña, zoom le solicitará la misma luego de hacer click en "Unirse"

**4-** A continuación ZOOM le solicitará chequear el funcionamiento de la cámara y micrófono

**A:** Primero se mostrará una vista previa de la cámara web (en caso de haber una conectada) y se solicitará indicar si se desea entrar con video o sin video a la videoconferencia.

**B:** En segundo lugar se realizará el test de la salida de audio

**C:** Por último se realizará un testeo del micrófono.

NOTA: Tanto en el test de audio como el de micrófono puede seleccionar el dispositivo de salida y entrada de audio, en caso de contar con más de uno.

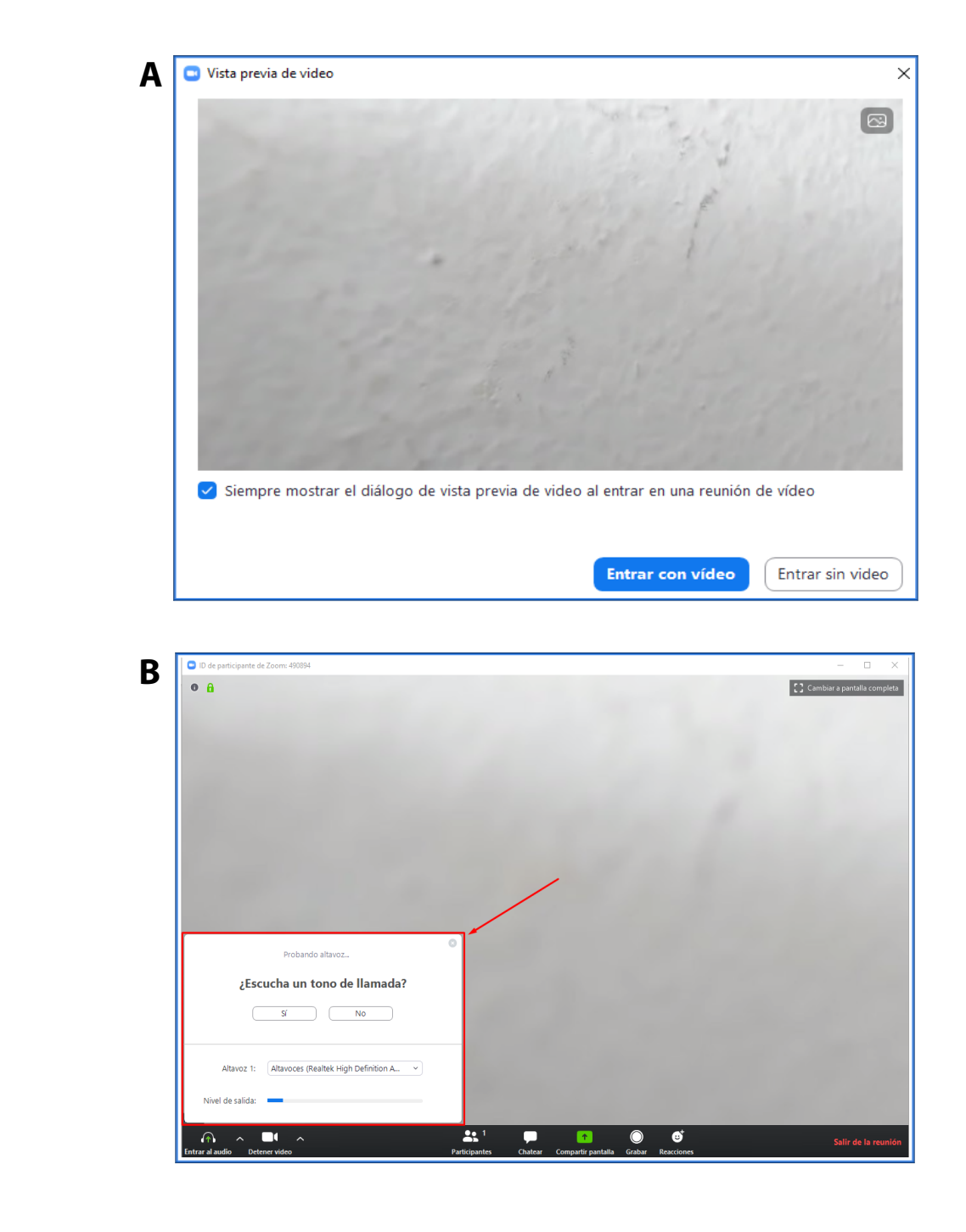

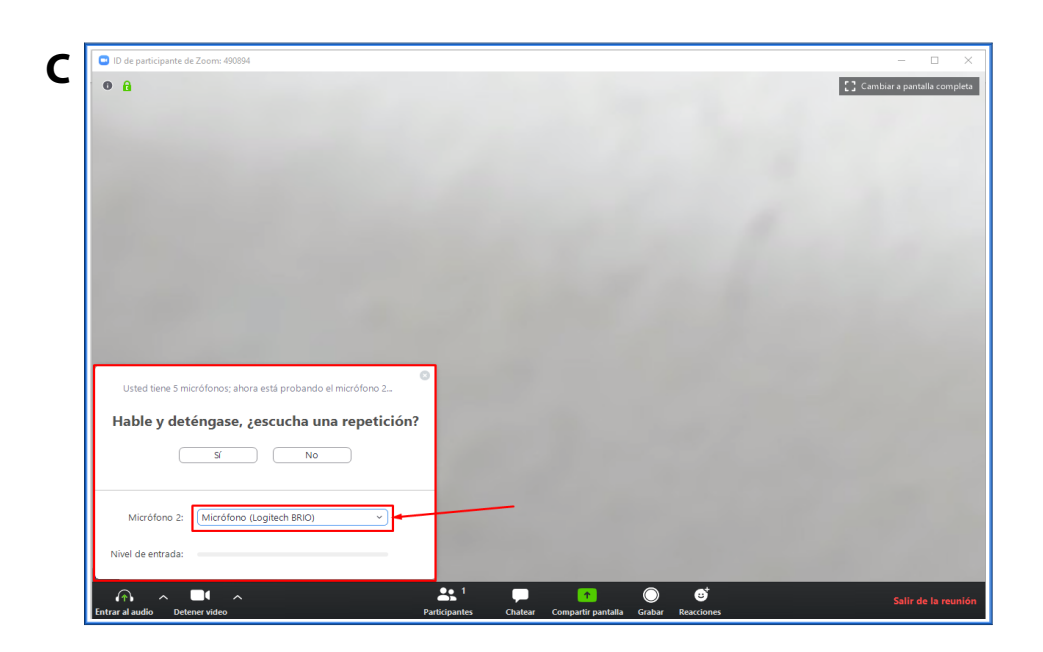

# **AJUSTES**

En la zona inferior izquierda de la pantalla podrán encontrar las opciones de configuración de audio y video. Desde allí podrán desactivar el video de su cámara, ajustar volumen de entrada y salida de audio así como cambiar los dispositivos predeterminados.

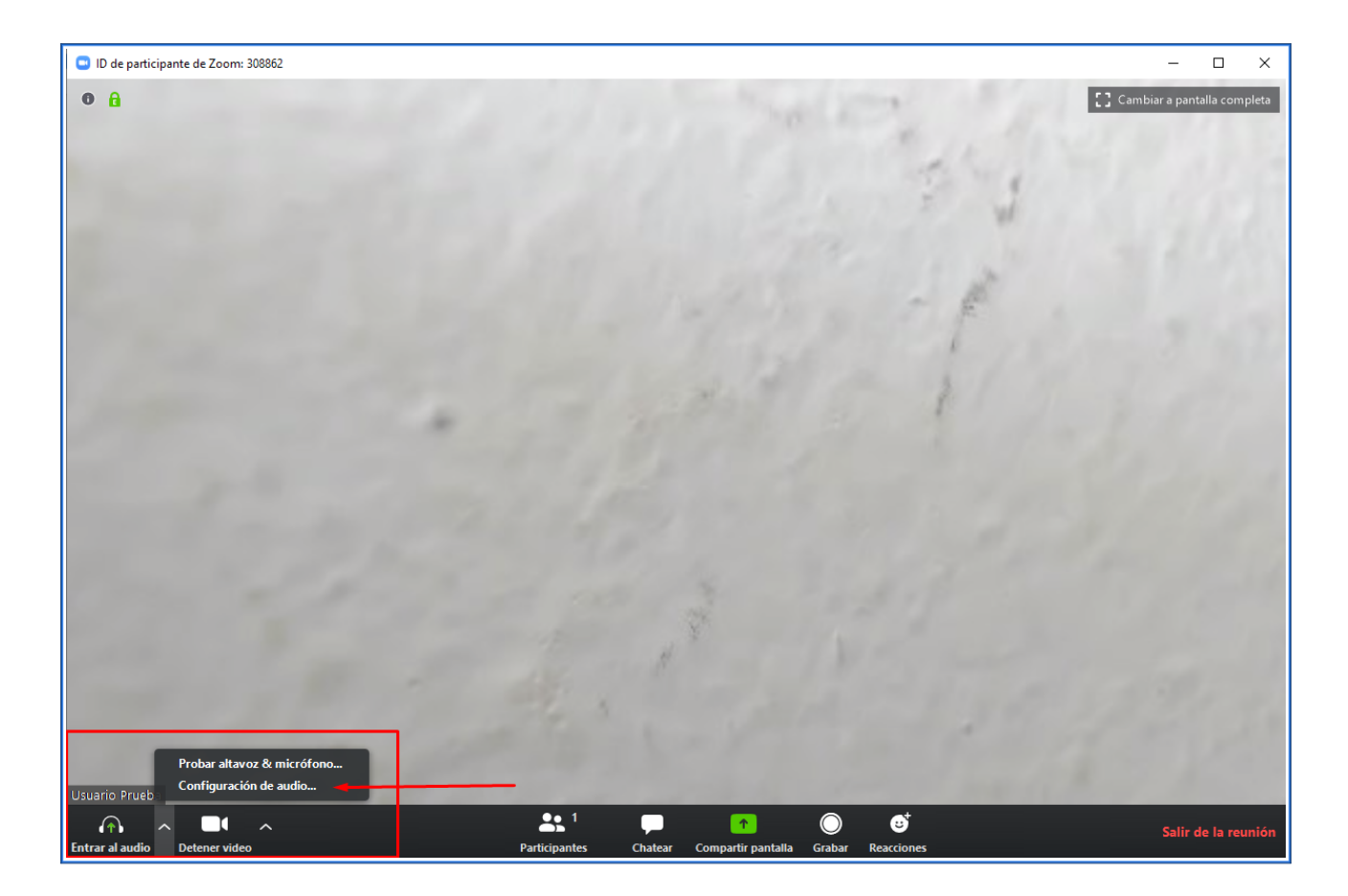

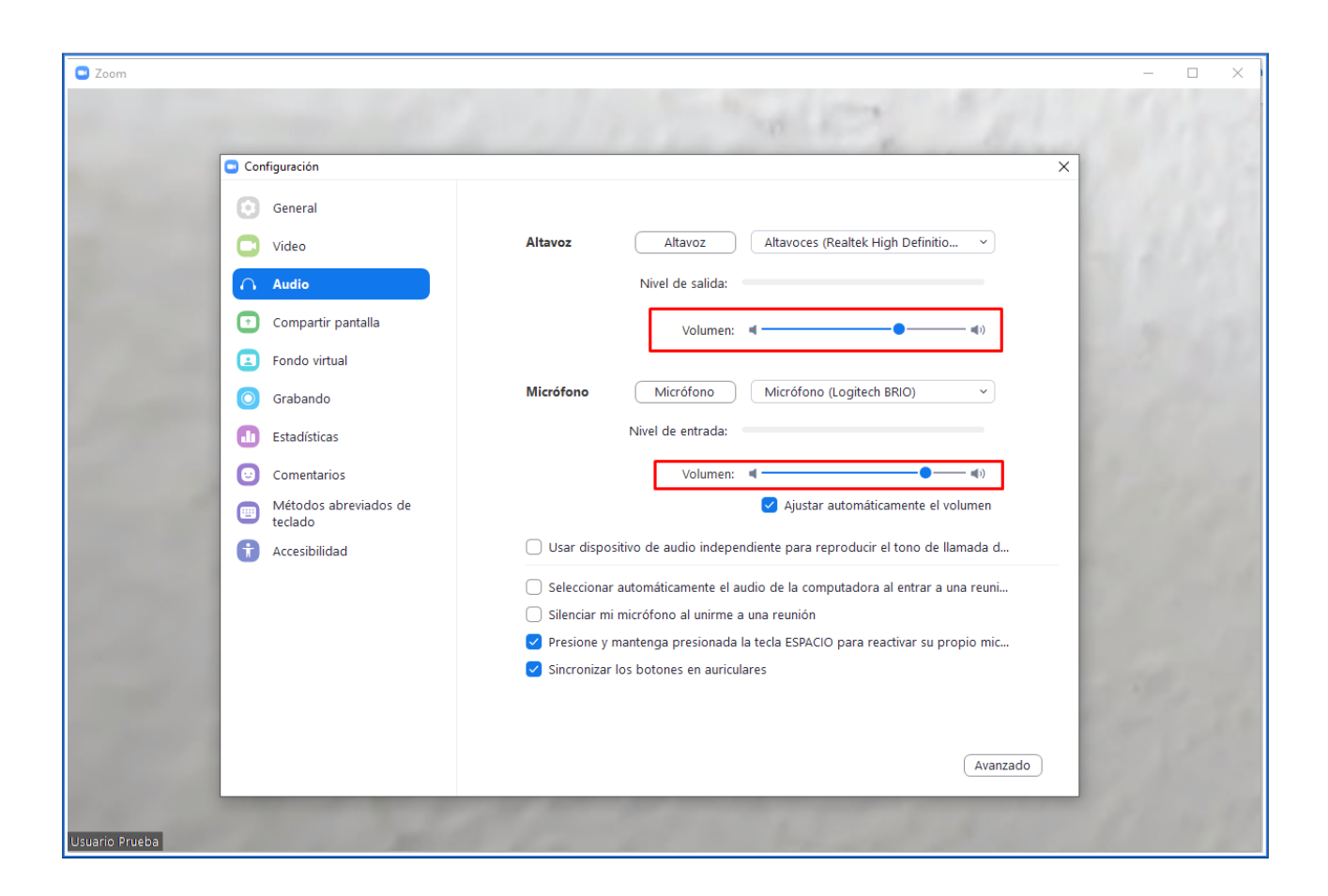

# **FUNCIONALIDADES**

En la parte inferior de la videoconferencia podrán encontrar una serie de botones con las funcionalidades básicas que brindan las salas de ZOOM.

### **Participantes:**

Al hacer click en este ícono aparecerán a la derecha los participantes de la reunión. También en esta ventana aparecerá su propio usuario en la parte superior, haciendo click en el botón "**Más >**" y luego "**Renombrar**", se puede cambiar el nombre que se mostrará para el resto de participantes. de la videoconferencia.

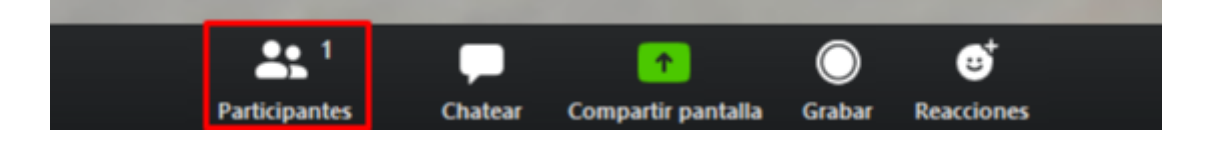

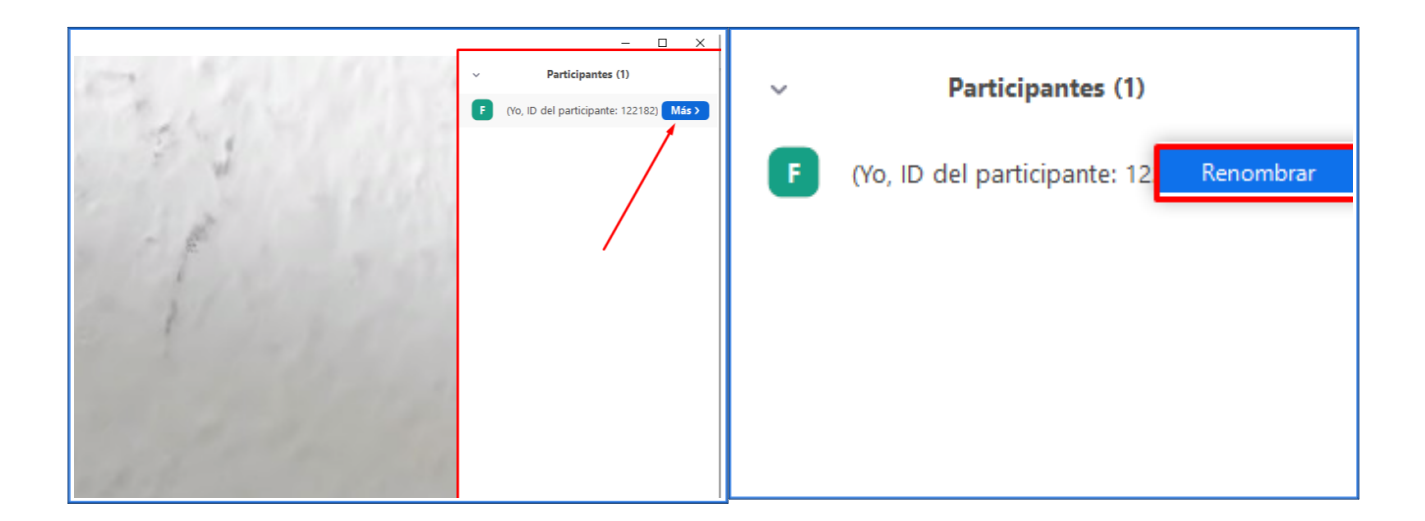

#### **Chatear:**

Mediante este ícono se abrirá el chat de la reunión también a la derecha de la ventana. Los mensajes enviados en el chat serán visibles para todo el resto de participantes, pero también es posible enviar mensajes privados modificando la opción de "Enviar a:", por defecto aparecerá habilitada la opción "Todos", pudiendo cambiar por cualquiera de los participantes actuales de la reunión.

#### **Levantar la mano:**

En la ventana lateral, al hacer click en la opción "Participantes", aparecerán abajo una serie de opciones entre ellas "Levantar la mano". Esta es una de las formas que maneja ZOOM para organizar el orden en que los participantes toman la palabra. Al hacer click en dicha opción, el resto de los participantes y el organizador recibirán una notificación de que el usuario está pidiendo la palabra y aparecerá un pequeño ícono de una mano junto a su nombre.

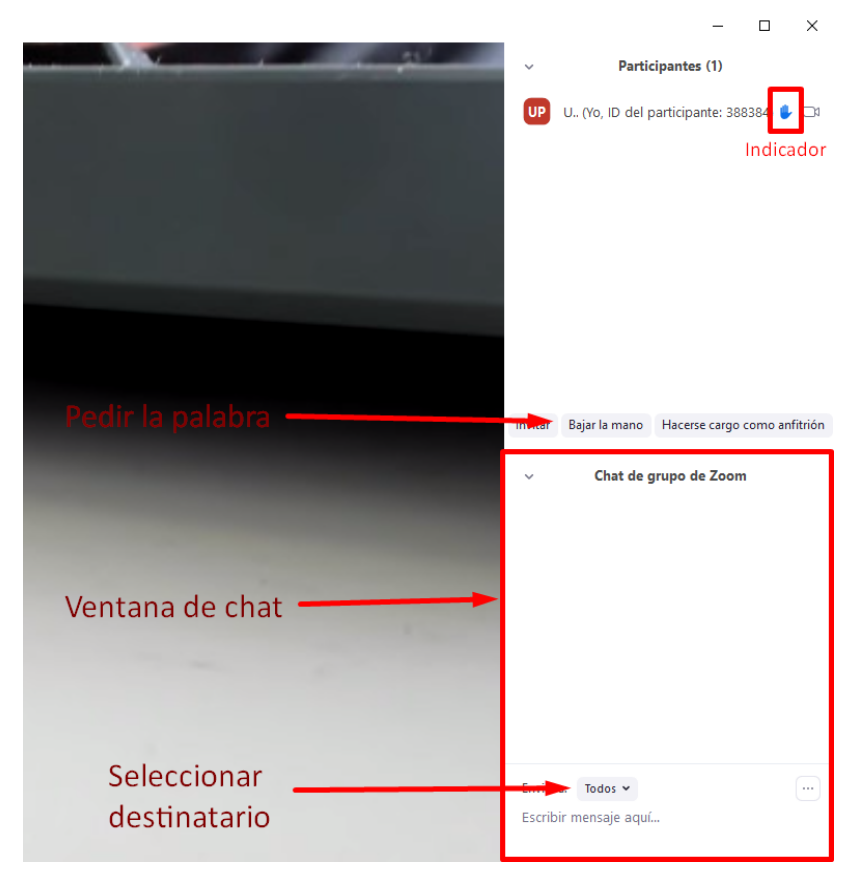